# **Guidance notes for parents on accessing GO 4 Schools**

Dear Parent,

Following our communication in early December regarding our new online reporting system, I am pleased to provide you with the following instructions for logging in to your child's online reports and attendance data on GO 4 Schools. Accessing GO 4 Schools is driven by the email address you have provided us with.

- Firstly either go to the Furze Platt Senior School website and click on the 'Online Reporting' button in the Quick Links section, or go straight to the GO 4 School's website: <u>www.go4schools.com</u>
- 2. Click on the Parents icon:

  Image: Constraint of the parents icon:

  Image: Constraint of the parents icon:

  Image: Constraint of the parents icon:

  Image: Constraint of the parents icon:

  Image: Constraint of the parents icon:

  Image: Constraint of the parents icon:

  Image: Constraint of the parents icon:

  Image: Constraint of the parents icon:

  Image: Constraint of the parents icon:

  Image: Constraint of the parents icon:

  Image: Constraint of the parents icon:

  Image: Constraint of the parents icon:

  Image: Constraint of the parents icon:

  Image: Constraint of the parents icon:

  Image: Constraint of the parents icon:

  Image: Constraint of the parents icon:

  Image: Constraint of the parents icon:

  Image: Constraint of the parents icon:

  Image: Constraint of the parents icon:

  Image: Constraint of the parents icon:

  Image: Constraint of the parents icon:

  Image: Constraint of the parents icon:

  Image: Constraint of the parents icon:

  Image: Constraint of the parents icon:

  Image: Constraint of the parents icon:

  Image: Constraint of the parents icon:

  Image: Constraint of the parents icon:

  Image:
  - 3. Type your email address into the 'First-time User' section and click on the 'Please send me a password' button. A password will be sent to you, and you will be requested to log in using this password. Once in, you can change this password in the 'My settings' area.

|                                                                                                    | rents and Guardians before, type your email address and click the "please send me a<br>you need to provide an email address that has been registered in GO by the school(s) that |  |  |  |
|----------------------------------------------------------------------------------------------------|----------------------------------------------------------------------------------------------------|--|--|--|
| Email address: parent1234@hotmail.com                                                                                                    |                                                                                                    |  |  |  |
| Please note, if you are having problems with your password please contact your child's school. For Data Protection reasons we are unable to divulge or set passwords for parents ourselves. |                                                                                                    |  |  |  |
|                                                                                                    |                                                                                                    |  |  |  |
| ,                                                                                                    | il address in the 'First-time User' section and then send me a password'.                                                                                                    |  |  |  |

# Information you can access in GO 4 Schools

Once in GO 4 Schools you will be requested to click on your child's name to see their progress data. If you have more than one child at Furze Platt Senior School then you will see all their names listed and be able to select which one you wish to view. Please note the 'View full profile' link is not being used at present.

# **Detailed Progress**

Shows the current grade your child is working at together with their challenge target.

# Attendance Data

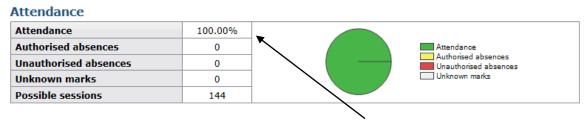

Attendance data is shown up to the previous day and refreshed overnight. It should be seen as an indicator only and not live data. There are two sessions in a school day, therefore two absences equals one school day.

# Progress and reports

#### **Progress and reports**

| Subject                        | 11 No       | v 2015 | Working At                 |  |
|--------------------------------|-------------|--------|----------------------------|--|
| Biology                        | -           |        | 4-                         |  |
| Chemistry                      | -           |        | 6-                         |  |
| Design & Technology            | 5b          |        | 5a                         |  |
| Drama                          | 6с          |        | 6b                         |  |
| English                        | 6c          |        | 6c                         |  |
| French                         | 5b          |        | 5b                         |  |
| Games                          | 6b          |        | 6c                         |  |
| Geography                      | 6a          |        | ба                         |  |
| History                        | 5c          |        | 5b                         |  |
| ICT                            | 5b          |        | 5b                         |  |
| Maths                          | 6c          |        | 6b                         |  |
| Physics                        | -           |        | 4                          |  |
| Pshe                           | -           |        | -                          |  |
| Religious Education            | 5b          |        | 5b                         |  |
| Spanish                        | 5c          |        | <b>5</b> a                 |  |
| Attendance                     | 100.00%     |        | 100.00%                    |  |
|                                | View report |        |                            |  |
|                                |             |        |                            |  |
| Click on the 'View Report' lir | nk to see   | The    | e 'Working At' grade shows |  |
| your child's published report. |             |        | their current grade.       |  |

By clicking on the 'View report' link we can check that you have been able to access your report, and that the information we hold is correct. It will also enable us to target support to those who may have been having difficulties accessing the latest report.

# Key grades/ levels achieved

Shows the Year 6 Key Stage 2 results, if available.

# **Frequently asked questions**

### I have lost my password – what do I do?

Go to the GO 4 Schools website, click the 'Parents' icon and follow the 'Forgotten your password' instructions.

# My email address is not recognised – why is this?

Only email addresses registered with the school are recognised by GO 4 Schools. If your email address is not recognised it means that we do not hold your email address on our system. In order to update your information please contact us via email at <u>reports@furzeplatt.net</u>.

# What if I change my email address?

Please contact us at <u>reports@furzeplatt.net</u> so we can update your access details. When you next log in to GO 4 Schools you will need to go through the first time user process again as outlined at the start of these guidance notes.

### Who can access my child's data on GO 4 Schools?

You, as the registered parent/carer, and school staff are the only people who can access your child's progress data.

# When and how often should I access GO 4 Schools?

Student information is available constantly so that you can access it when you wish. Student progress data is updated on a half termly basis, so as the school year progresses more academic information will become available. We will notify you as and when new reports are published.